## **Job Example**

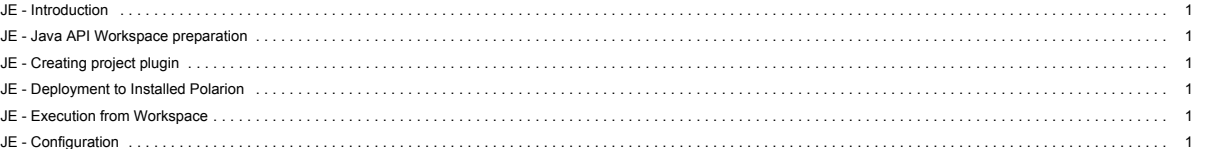

### See also main SDK page.

### **JE - Introduction**

<span id="page-0-0"></span>The Job example is an implementation of a custom job unit. The implementation checks work items on due date and, if work items are delayed, it sends notification to assignee or to global email box. The example also covers building a parameterized job unit, which allows you to define parameters for a job and send announcements through the IAnnouncerService API class. This example also shows you another part of Polarion, which allows you to create an extension for the scheduler system. The scheduler executes jobs periodically and it can compute some statistics based on work items.

# **JE - What is Scheduler and Job?**

Scheduler is organizer for jobs. You can edit your jobs through the scheduler for periodic execution or monitor your jobs. Scheduler is inspired by Cron scheduler and you can easily maintain executions with Cron expressions. It allows you to set executions every five minutes, every hour or however you like.

Jobs are the implementation unit for the Scheduler and they are periodically executed by the Scheduler. Action of a job can vary widely - from some trivial calculation based on work items to sending periodic build analysis reports.

#### **JE - Overdue job: Check for overdue work items**

The typical usage of work items is that it allows you to specify the due date for resolution. If you have many work items in tracker, it's quite complicated to inform every user about his delay. This task can be easily realized with Job. You can extend Schedule for your own job that can periodically check every work item if it's resolved to due date or not. And then if you find some delayed work items you can send notifications for every assignee of work item.

# <span id="page-0-1"></span>**JE - Java API Workspace preparation**

See section *Workspace preparation*

#### <span id="page-0-2"></span>**JE - Creating project plugin**

### **JE - Import of the example**

Info: You must ensure that your plugin is compiled against your Polarion version. This example contains precompiled jar plugin. You can remove it before you start developing your plugin based on this example. The Eclipse ensure that new jar plugin will be created against your source code and Polarion version. To import workflow project example to workspace, do these steps:

# **1.** Select **File** > **Import...**

- 2. In the dialog that appears, select **Existing Project into Workspace** in **General** section and press Next button.
- 3. By pressing **Browse..** button, select the directory of examples (mostly in C:\Polarion\polarion\SDK\examples\). Submit it.
- 4. Select com.polarion.example.job and press Finish.

#### **JE - Hints to develop your own plug-in**

- First, you have to create new plug-in project. Fill Plug-In Properties and uncheck **Generate activator..**
- . Afterwards, open MANIFEST. MF and set com.polarion.alm.tracker, com.polarion.platform.jobs as a Required Plug-in in Dependencies card. As well, you should set at Build card the src/ folder as the source folder that should be compiled into exported library.

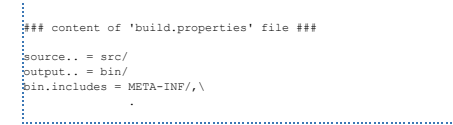

### <span id="page-0-3"></span>**JE - Deployment to Installed Polarion**

### See section *Deployment to Installed Polarion*

#### <span id="page-0-4"></span>**JE - Execution from Workspace**

See section *Execution from Workspace*

## <span id="page-0-5"></span>**JE - Configuration**

After successful deployment of plug-in into Polarion, you can start using new job in Scheduler. To check that deployment was successful do following steps:

- 1. Select the Repository view. Go to Administration perspective, choose the Scheduler, where you can add your new job.
- 2. Edit the global configuration for jobs and add these lines for the Overdue job example:
	- Job can be programmable with properties which will be injected into the job implementation by the Scheduler.

```
<job name="overdue.job" id="overdue.job" cronExpression="0 0 1 ? * MON-SAT"
scope="project:playground"><br>
<query></query><br>
<sort>~updated</sort>
<notificationSender>polarion@example.com</notificationSender><br><notificationSubjectPrefix>{Polarion}</notificationSubjectPrefix><br><notificationSectprefix><br><notificationSectprefix><br><olanninoConstraint>dueDate</blanninoConstra
                <allowedDelay>0</allowedDelay>
:<br></iob>
```
3. Then you can switch to the Projects perspective, choose Monitor and monitor your new job:**Scheduled Johs** 

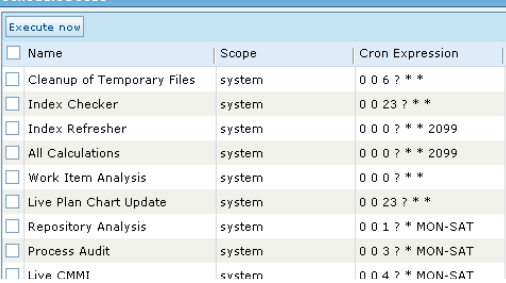

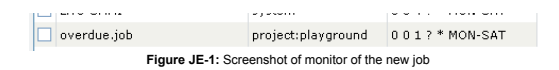

# **Requirements**

**Development Environments**

- . [Eclipse IDE for Enterprise Java Developers](https://www.eclipse.org/downloads/) or any other Eclipse IDE with The Eclipse Plug-in Development Environment. (Go to Help > Install New Software... > Install Eclipse Plug-in Development Environment > Restart Eclipse)
- [Eclipse Temurin™ 17 \(LTS\) by Adoptium](https://adoptium.net/temurin/releases/) for building and running your code.

# **Workspace Preparation**

**To start developing a Polarion Java API plug-in, you first need to perform following steps:**

- **1.** Start Eclipse, then select **Window** > **Preferences...**
- 2. In the dialog that appears, select **Plug-In Development** > **Target Platform**.
- 3. Click the **Add** button on the right.
- 4. Keep the **Nothing: Start with an empty target definition** option selected and click **Next**. New Target Definition  $\Box$

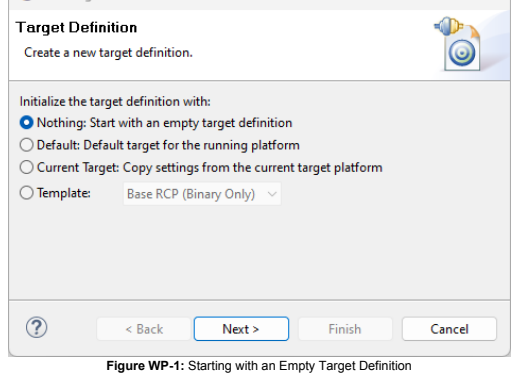

- 5. Enter a **Name** and click **Add**.
- 

8. Click **Next**.

- 6. Select **Directory** and click **Next**.
- 7. Click **Browse** and select the C:\Polarion\polarion folder *(Windows)* or /opt/polarion/polarion *(Linux)*. (One level above the *plugins* folder.)

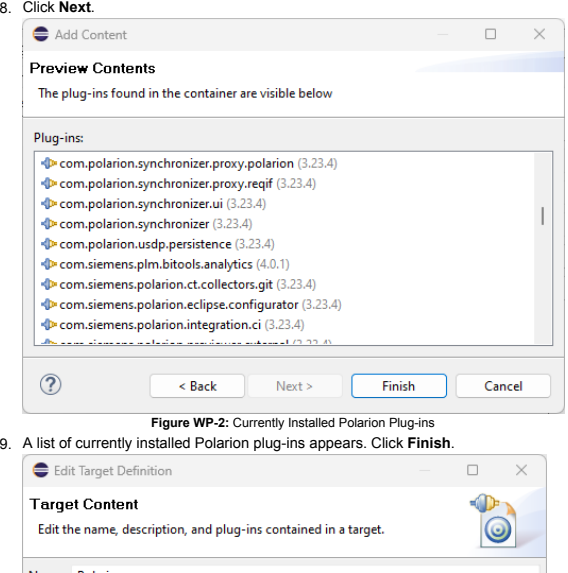

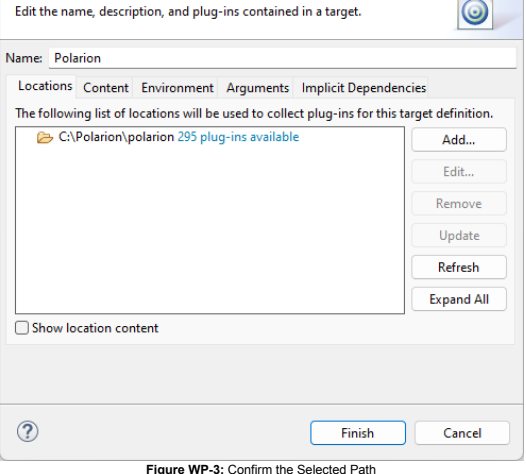

- 10. The selected path and the number of discovered plug-ins available appear. Confirm that the path is correct and click **Finish**.{WP\_4.png|description=**Figure WP-4:** Select the Target Platform}
- 11. Check the box beside the newly added path and click **Apply**.

# **Deployment to Installed Polarion**

You can deploy a plugin to Polarion in two ways. First you can export a project as **Deployable Plugins and Fragments**. The second way is described in the following section *Execution from Workspace*. To export the plug-in, perform these steps:

- **1.** Select **File** > **Export...**
- 2. In the dialog that appears, select **Deployable Plugins and Fragments** in **Plug-in Development** section and click the **Next** button.
- 3. Mark your project (e.g. for Servlet example it will be com.polarion.example.servlet), and as the destination directory specify the polarion folder of your Polarion installation directory (usually in C:\Polarion\polarion)
- 4. At the **Options** card be sure, that **Package plug-ins as individual JAR archives** is unchecked. Click *Finish*.
- 5. Because this is a new polarion plug-in extension, you have to restart your Polarion server.

NOTE: Servlets loaded by Polarion are cached in: [Polarion\_Home]\data\workspace\.config. If this folder is not deleted before deploying a servlet extension (plugin) and restarting Polarion, then either the servlets will not be properly loaded, or the old ones will be loaded.

### **Execution from Workspace**

The second way to deploy the plug-in to Polarion is to launch Polarion directly from your Eclipse workspace. This method has the added advantage of debugging the code directly in Eclipse.

# 1. Select **Run** > Open **Debug Configurations**..

- 2. Create a new Eclipse application (double click on *Eclipse Application*)
- 3. You should set:

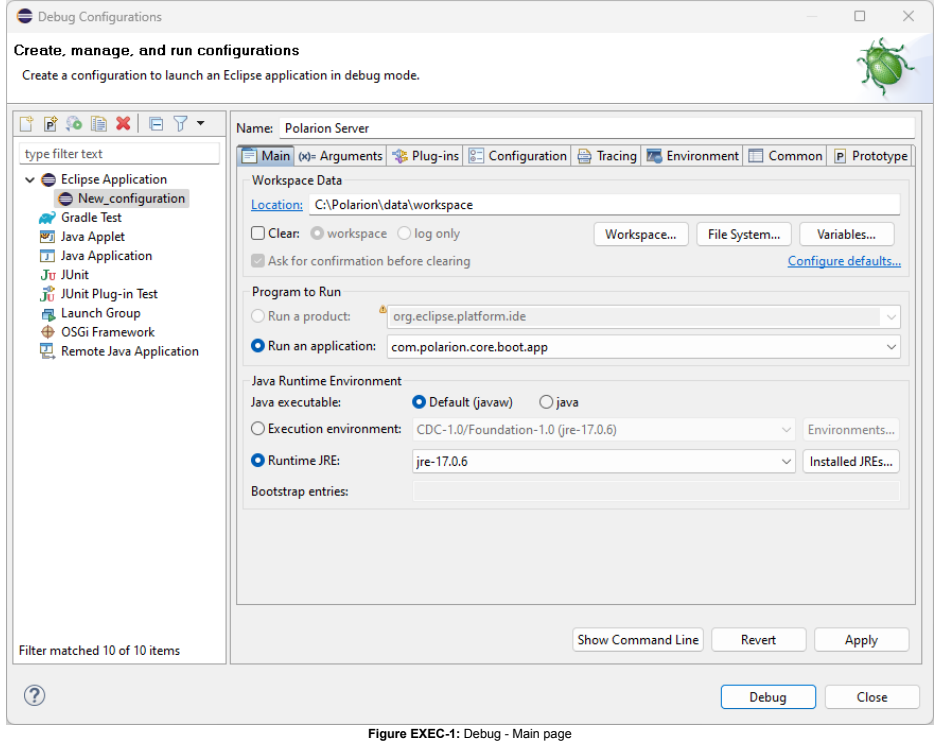

- **Name** to Polarion Server
- **Workspace Data Location** to C:\Polarion\data\workspace (assuming that your Polarion is installed in C:\Polarion\).
- **Run an application** to com.polarion.core.boot.app in the **Program to Run** section. 4. Finally set your Runtime JRE. On the second, "**Arguments**" tab, set the following arguments:

#### In the **Program Arguments** section:

## **Windows:**

-os win32 -ws win32 -arch x86 -appId polarion.server

# **Linux:**

-os linux -ws gtk -arch x86\_64 -appId polarion.server

#### In the **VM Arguments** section:

#### **Windows:**

-Xms1g -Xmx1g -Dcom.polarion.home=C:\Polarion\polarion

-XX:+UseBiasedLocking -XX:BiasedLockingStartupDelay=0<br>--add-opens=java.base/java.io=ALL-UNNAMED --add-opens=java.base/java.lang-RLL-UNNAMED --add-opens=java.base/java.lang.ref=ALL-UNNAMED<br>--add-opens=java.base/java.lang.re

--add-opens=java.base/java.security.spec=ALL-UNNAMED --add-opens=java.base/java.text=ALL-UNNAMED --add-opens=java.base/java.text.spi=ALL-UNNAMED<br>--add-opens=java.base/java.time=ALL-UNNAMED --add-opens=java.base/java.time.c

--add-opens=java.base/java.time.temporal=ALL-UNNAMED --add-opens=java.base/java.time.zone=ALL-UNNAMED --add-opens=java.base/java.util=ALL-UNNAMED<br>--add-opens=java.base/java.util.concurrent=ALL-UNNAMED --add-opens=java.base

--add-opens-java.base/java.util.spi=ALI-UNNAMED --add-opens-java.base/java.util.stream=ALI-UNNAMED --add-opens=java.base/java.util.zip=ALI-UNNAMED<br>--add-opens=java.base/sun.nio.fs=ALI-UNNAMED --add-opens=java.base/sun.secu

--add-opens-java.desktop/java.appiet=ALL-UNNAMED --add-opens-java.desktop/java.avt-ALL-UNNAMED --add-opens-java.avt.co.oion-ALL-UNNAMED --add-opens-ALL-UNNAMED<br>--add-opens-java.desktop/java.avt.desktop=ALL-UNNAMED --add-op

--add-opens=java.desktop/java.awt.event=ALL-UNNAMED --add-opens=java.desktop/java.awt.font=ALL-UNNAMED --add-opens=java.desktop/java.awt.geom=ALL-UNNAMED<br>--add-opens=java.desktop/java.awt.im=ALL-UNNAMED --add-opens=java.de

X-add-opens=java.desktop/java.beans=ALL-UNNAMED --add-opens=java.desktop/java.beans.beancontext=ALL-UNNAMED --add-opens=java.desktop/javax.swing=ALL-UNNAMED<br>--add-opens=java.desktop/javax.swing.border=ALL-UNNAMED --add-ope

# **Linux**

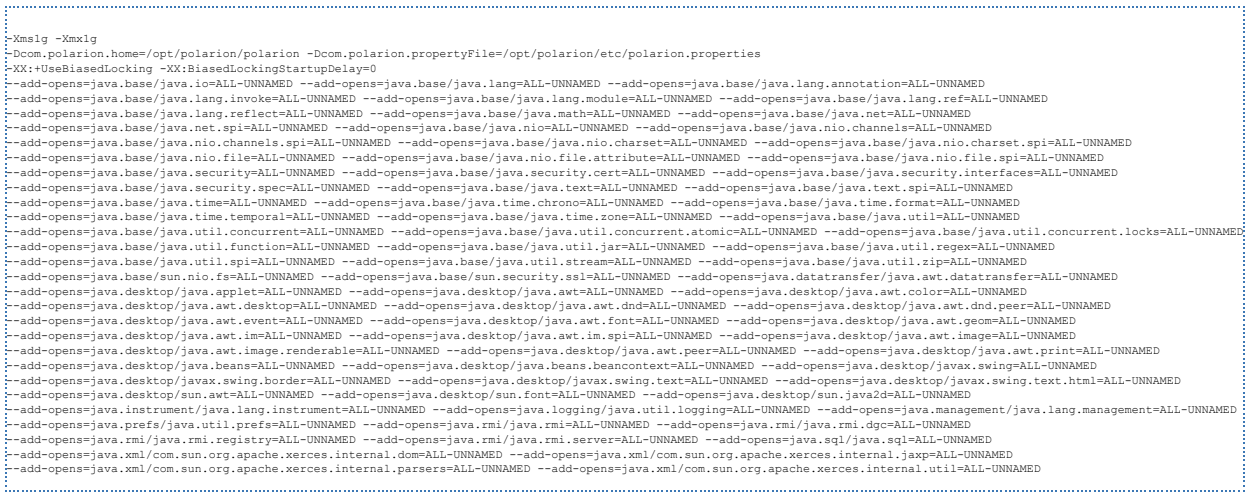

5. You must now change the parameters to the Polarion server based on your installation. You can check the settings with the following screenshot: Debug Configurations  $\begin{array}{cccccccccccccc} - & & \square & & \times \end{array}$ 

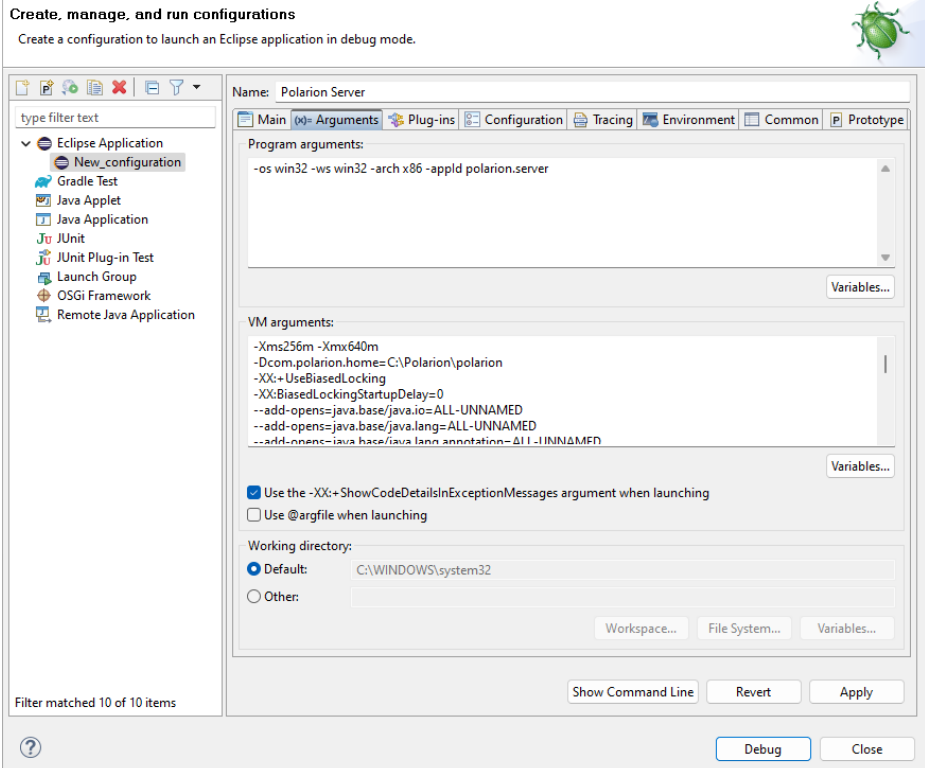

**Figure EXEC-2:** Debug - Arguments page 6. On the third "**Plug-ins**" tab, make sure, you have also selected "**Target Platform"** plugins.

7. Select all, and then click the **Validate Plug-ins** button. If there are some problems, uncheck the plugins which are in conflict.

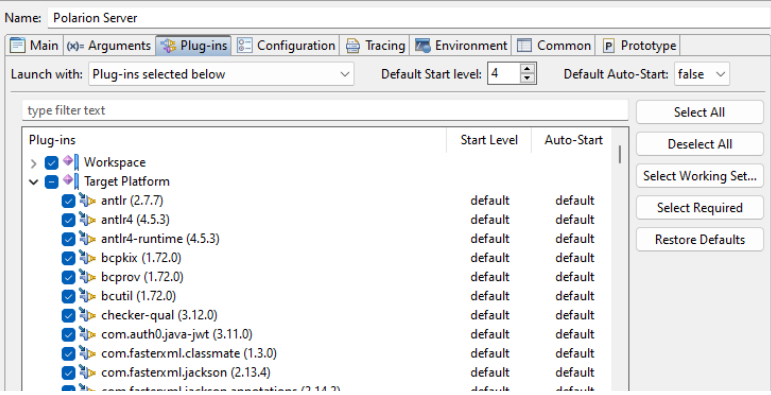

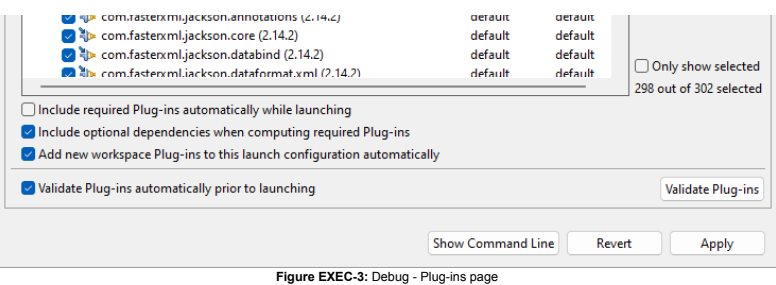

8. Other pages shouldn't be changed. Just click the **Debug** button, and go on with your new Polarion Server application.